# GUIDE | DXF OVERLAY APP

# VERSION: 1.3 | FIRMWARE 5.10 | 2020.05.25

Importer en DXF fil og brug den som overlay over mikroskopets livebillede. Denne app kræver en mus og et tastur.

# Lav DXF fil

For bedst mulig brugeroplevelse med DXF Overlay applikationen anbefaler vi, at DXF filer så vidt muligt eksporteres direkte fra CAD data.

Det anbefales ikke at eksportere DXF filer fra Gerber/CAM data, da disse ofte er vektorbaserede. Dette vil forlænge importerings- og indlæsningsprocessen samt forhindre applikationen i søge i DXF filen (se afsnit 4).

Som et alternativ til Gerber/CAM data anbefaler vi LibreCad, der er et gratis værktøj, der kan læse og skrive DXF-filer. Et overkommeligt alternativ rent prismæssigt er QCAD.

Når DXF filen skal eksporteres, skal denne være i skala 1:1. Hvis filen komprimeres under eksportering, vil DXF filen størrelsesmæssigt ikke matche prøven på mikroskopet efter importering.

Vi anbefaler også, at man kun eksporterer den template, man ønsker at bruge som overlay, og at man ekskluderer overskrifter, produktionsspecifikationer og så videre fra eksporteringen.

# Importer DXF filer

NB: Når DXF filen skal importeres til mikroskopet, er det nødvendigt at specificere den monterede linse i mikroskopets Kameraindstillinger. Dette sikrer, at DXF filen matcher prøvens størrelse uanset forstørrelsesgrad.

Det er muligt at importere DXF filer til applikationen på to måder:

# • Via USB (USB)

Indsæt en FAT32-formateret USB-nøgle i mikroskopet. Denne kan indeholde så mange DXF-filer eller mapper med DXF-filer, som du ønsker.

# • Via mikroskopets interne lagringskapacitet (Intern)

Aktivér fildeling i mikroskopets Generelle indstillinger før importering af DXF filer til mikroskopets interne lagring påbegyndes. Tjek desuden, at computeren er på samme netværk som mikroskopet, og at Ethernet kablet er tilsluttet korrekt. Følg dernæst nedenstående fremgangsmåde for at importere DXF filer til mikroskopet:

# *Importer DXF filer til mikroskopet*

*NB: Produktets serienummer findes på labelen og via System informationsvinduet i Setup menuen.*

*Importer filer med Windows operativsystem:* 

*• Åben Stifinder og skriv: \\tagarno-snxxxxx*

*Importer files med mac operativsystem:* 

*• Åben Tilslut server vinduet og skriv: //tagarno-snxxxxx • Tryk Tilslut* 

*I begge tilfælde vil et vindue åbnes, hvor følgende informationer indtastes:*

- *• Brugernavn: \public or public (MAC)*
- *• Password: pub1234*

*Når du dobbeltklikker på mappen, er det muligt at flytte individuelle DXF filer og/eller mapper med DXF filer over på mikroskopet.* 

# *Fjern DXF filer fra mikroskopet*

*Følg samme fremgangsmåde som ovenfor for at fjerne DXF filer fra mikroskopet. I stedet for at tilføje DXF filer til billedmappen, skal filernes dog fjernes.*

# Brug DXF Overlay applikationen

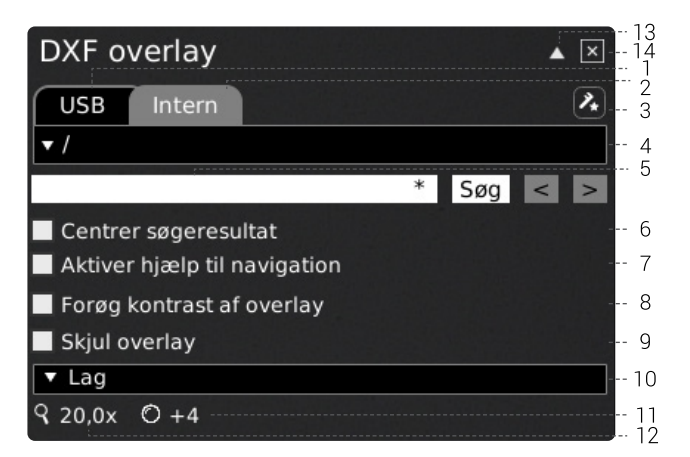

# 1. USB (USB)

Vælg denne filplacering, såfremt der er tilsluttet en USB memory stick med DXF-filer på til mikroskopet

# 2. Intern (Internal)

Vælg denne filplacering, såfremt der er importeret DXF-filer til mikroskopets interne lagring.

NB: Fildeling skal være aktiveret i mikroskopets generelle indstillinger for at filerne kan tilgås. Hvis funktionen ikke er aktiviteret, vil nedenstående fejlmeddelelse fremgå.

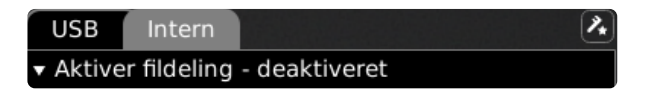

# 3. Justeringskalibrering (Alignment calibration)

Når app'en åbnes for første gang, skal der udføres en Justeringskalibrering. Følg vejledningen på monitoren.

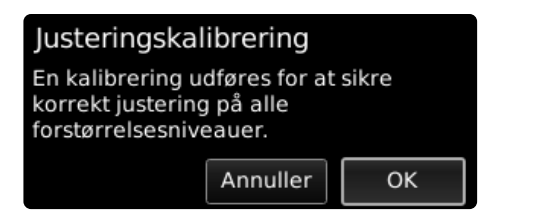

Klik om nødvendigt på dette ikon i app-menuen for at foretage en ny kalibrering, hvis den forrige blev udført forkert.

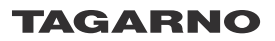

NB: En gennemført kalibrering vil blive gemt og automatisk genkaldt ved fremtidig brug af applikationen.

## 4. Vælg DXF fil

Vælg en DXF fil eller mappe fra dropdown menuen. Navnet på en mappe er angivet med tegnene "<" og ">". Gå tilbage fra en mappe ved at vælge den øverste mulighed ("<...>") i dropdown menuen.

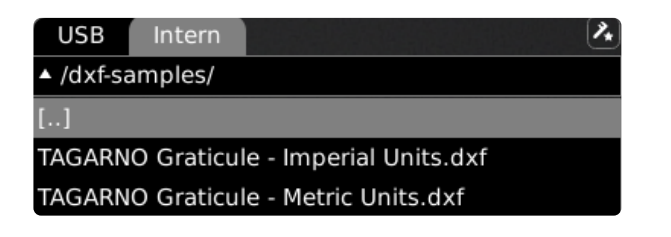

# **Opdater**

Hvis DXF-filerne på den indsatte USB-nøgle eller i den interne hukommelse ikke optræder i drop-down-menuen, skal du klikke på fanen med fil-kilden (USB eller intern) for at opdatere.

Den valgte DXF fil vil være synlig som et overlay samt i monitorens øverste venstre hjørne. Herpå ses det, hvor overlayet er placeret i mikroskopets field of view.

NB: Ved større filer vil en indlæsningsprocessen begynde, når du vælger en DXF fil.

# Enhedsløs fil

Hvis en valgt DXF-fil ikke indeholder enheder, vil en dialogboks bede dig om at vælge de enheder, som anvendes i filen.

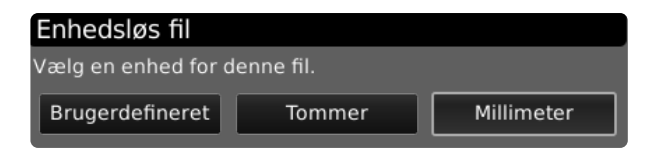

Brug musen til at trykke og trække i et overlay, når det er indlæst for at flytte det til den ønskede position.

Det er også muligt at højreklikke på monitoren for at centrere det valgte overlay.

NB: Juster arbejdshøjden, hvis DXF-filen ikke outliner prøven nøjagtigt. Du bør også tjekke, at den monterede linse er angivet korrekt i mikroskopets Kameraindstillinger.

# 5. Søg (Find)

Angiv et komponentnavn fra DXF filen i søgefeltet. For at søge efter flere komponenter på samme tid, angiv da de første bogstaver/tegn i komponentets navn og afslut med en stjerne. Eksempel: C2\*. Der kan også søges på mere end et søgeord ved at adskille disse med semi-kolon.

NB: Søgefunktionen skelner mellem store og små bogstaver.

Klik på "Søg", og applikationen vil fremhæve alle resultater i DXF filen. Disse vil også fremgå på DXF oversigten i monitorens øverste venstre hjørne.

Brug navigationspilene til at bladre mellem søgeresultaterne. Alternativt kan du bruge en forbundet fodpedal til at springe frem og tilbage i søgeresultaterne. Her vil DXF oversigten kun fremhæve det søgeresultat, som på det givne tidspunkt er vist på monitoren. Dette for at tydeliggøre, hvor søgeresultatet er placeret på dit emne.

NB: Brug som genvej Page Up knappen på tasturet for at vise næste resultat samt Page Down knappen til at vise forrige resultat.

#### 6. Centrer søgeresultat (Center search result)

Denne funktion sikrer, at det fremhævede søgeresultat er centreret på monitoren.

#### 7. Aktiver hjælp til navigation (Enable navigation support)

Vælg denne funktion inden, at søgefeltet tages i brug, når der anvendes forstørrelsesgrader, der får overlayet til at overskrive monitorens bredde.

Det givne søgeresultat vil blive centreret på monitoren og applikationen vil vejlede brugeren i, hvordan det inspicerede emne skal flyttes for at matche overlayet.

# 8. Forøg kontrast af overlay (Enhance overlay contrast)

Brug denne funktion til at øge kontrasten mellem livebilledet og DXF overlayet.

#### 9. Skjul overlay, F3 (Hide overlay, F3)

Skjul/vis det valgte overlay uden at lukke applikationen.

# 10. Lag (Layers)

Hvis DXF-filen indeholder mere end et enkelt lag, kan hvert lag gemmes eller farve-tilsidesættes separat. Vælg mellem 24 forskellige farver til at overskrive DXF filens originale farver og til at øge synligheden af overlayet eller vælg den skraverede firkant nederst i farvemenuen. Ved valg af denne vil DXF filens originale farver blive vist.

# 11. Forstørrelsesgrad

Viser den aktuelle forstørrelsesgrad.

# 12. Monteret linse

Viser den linse, der i øjeblikket er monteret på mikroskopet

#### 13. Aktiver annotationsværktøjslinien

Aktiver/deaktiver annotationsværktøjslinien. Menuen kan stadig tilgås via et lille ikon i monitorens øverste højre hjørne.

Det er også muligt at bruge CTRL + ↑ til at lukke vinduet og CTRL + ↓ til at genåbne det.

# 14. Luk

Brug denne funktion til at lukke applikationen.

# Genvej F1

Skjul/vis søgefeltet med denne genvej.